# Imagicle Hotel. Guida alla configurazione delle centrali Ericsson BusinessPhone

2016

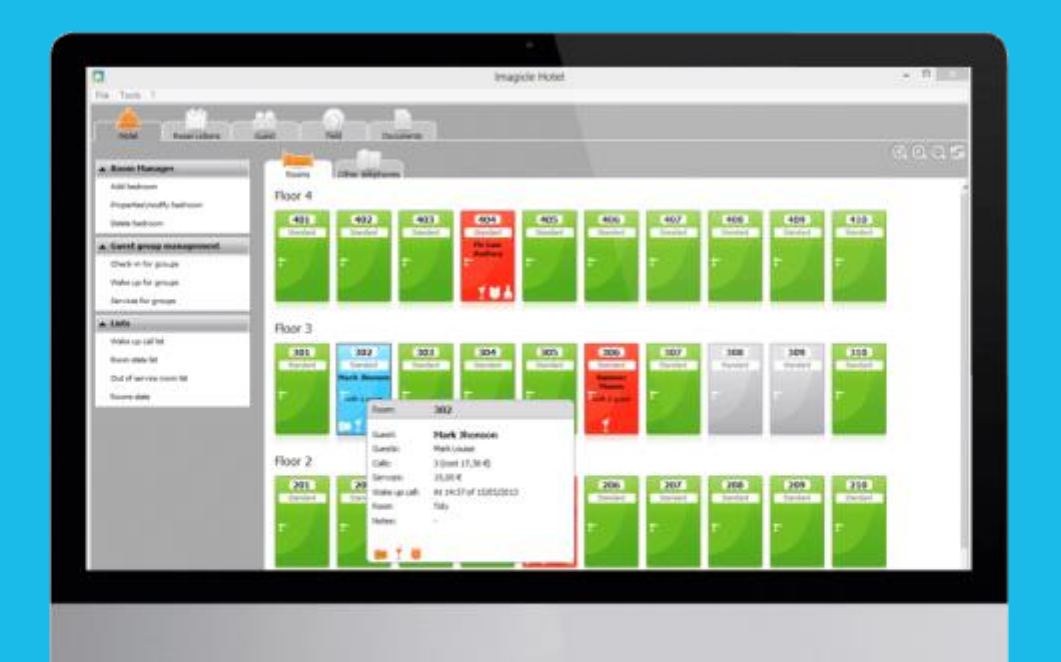

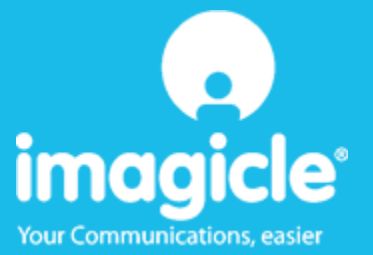

#### Indice

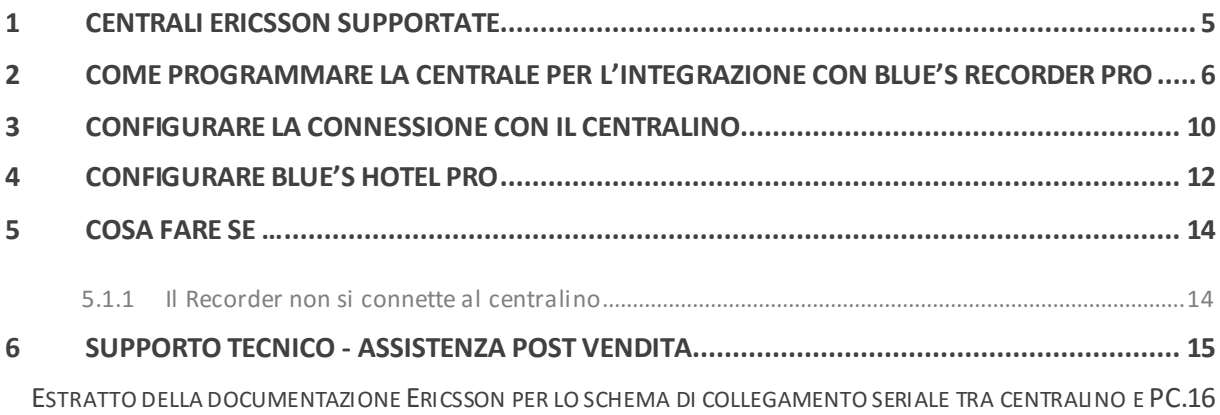

#### Imagicle Hotel.

Il software che hai sempre desiderato per il tuo Hotel!

Blue's Hotel Pro è la soluzione ideale per i piccoli e medi Hotel. Integrata con il centralino telefonico, completa di documentazione addebiti, è l'applicazione più facile da utilizzare oggi disponibile sul mercato per gestire i servizi alberghieri da PC (senza bisogno

di digitare alcun codice dal posto operatore).

Blue's Hotel Pro permette di gestire le prenotazioni, visualizzare al volo lo stato delle camere, fare check-in e check-out degli ospiti - singoli o gruppi, programmare e controllare l'esito delle sveglie, addebitare servizi a pagamento, con 1 solo click fare un conto chiaro e completo di tutti i servizi utilizzati durante il soggiorno.

Blue's Hotel Pro è scalabile e si può scegliere tra diverse versioni in base al numero di telefoni presenti in hotel: da 12 a 500 interni. Se si ha più di 500 camere o se si desidera effettuare analisi dei costi telefonici, oltre ad avere l'applicazione di front end per i servizi alberghieri, è possibile utilizzare Blue's Professional Advance che include Blue's Hotel Pro.

#### <span id="page-4-0"></span>1 Centrali Ericsson supportate.

Blue's Hotel Pro consente di implementare le funzionalità Hotel sulle centrali della famiglia Ericsson BusinessPhone.

I collegamenti previsti per poter usufruire delle funzionalità hotel sono di tipo

**Seriale** 

sia per la gestioni dei comandi hotel sia per la documentazione e l'addebito delle chiamate.

Deve essere utilizzato un cavo seriale standard Ericsson:

- TSR9020448/1 R2A 25 pin lunghezza 5 metri
- TSR9020448/1 R3A 9 pin lunghezza 5 metri
- TSR9020448/2 R4A 9 pin lunghezza 15 metri

#### **IMPORTANTE**

Per la piedinatura del cavo seriale seguire le 'Istruzioni di configurazione Ericsson' riportate in appendice a questo documento.

#### <span id="page-5-0"></span>2 Come programmare la centrale per l'integrazione con Blue's Recorder Pro

Configurare il centralino in base alle schermate sottostanti

1. Extensions

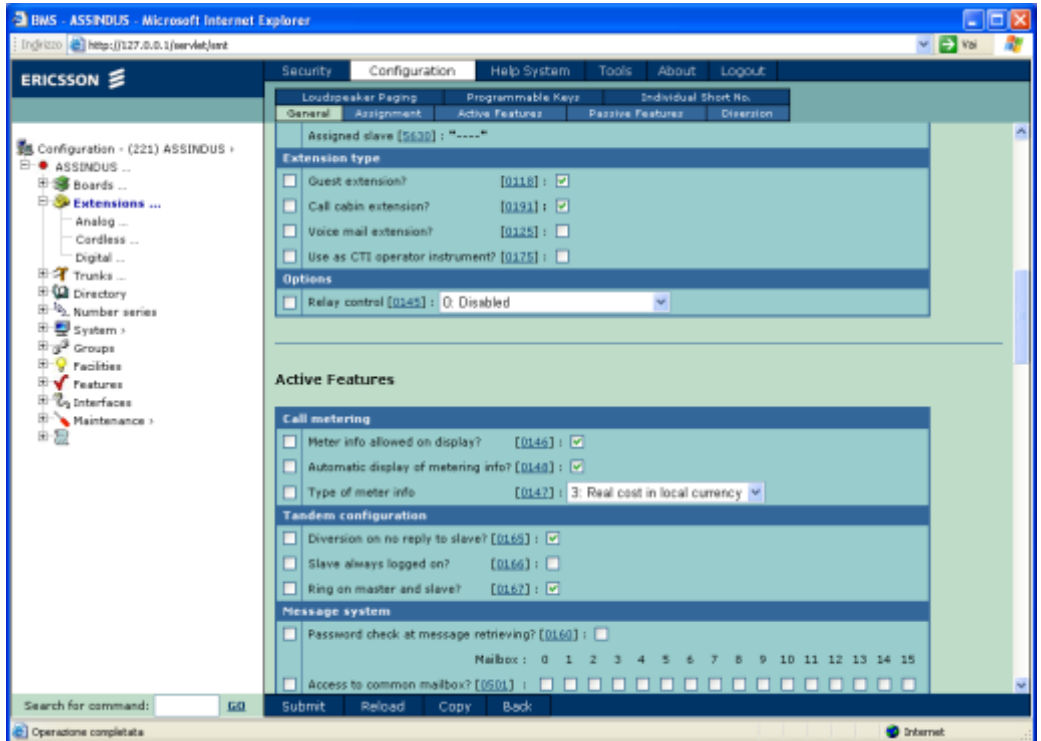

2. Trunks/ISDN

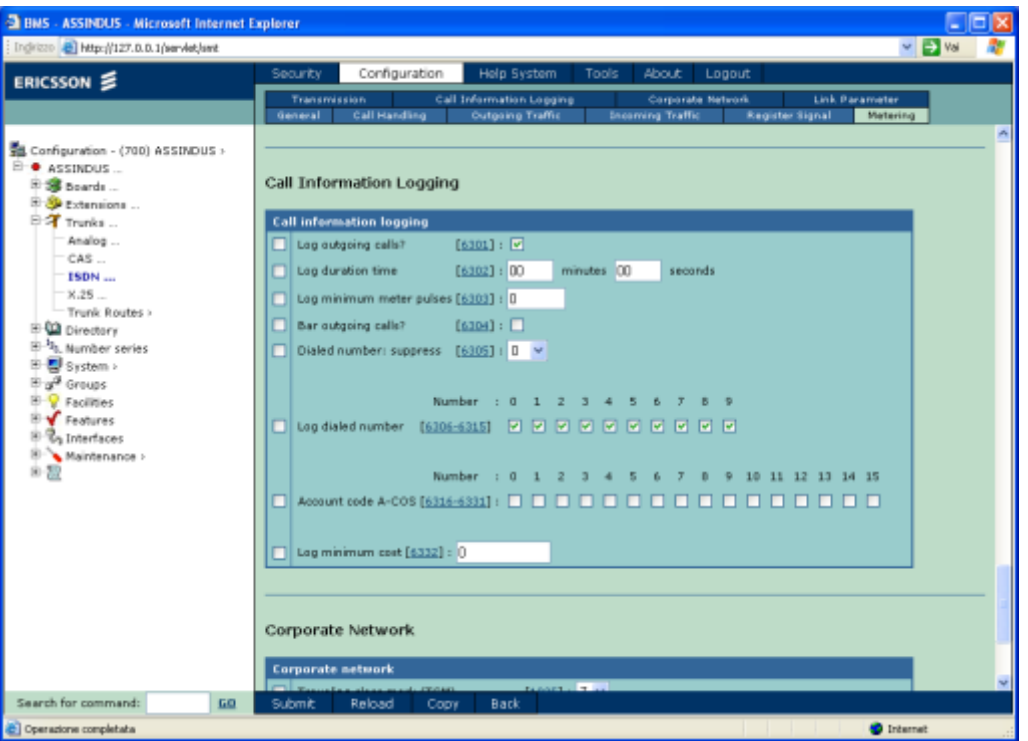

Selezionare le impostazioni in modo che vengano documentate le chiamate in uscita e venga riportato il numero digitato nella documentazione degli addebiti (comando 6301).

Programmare inoltre il comando 1914 come illustrato in figura

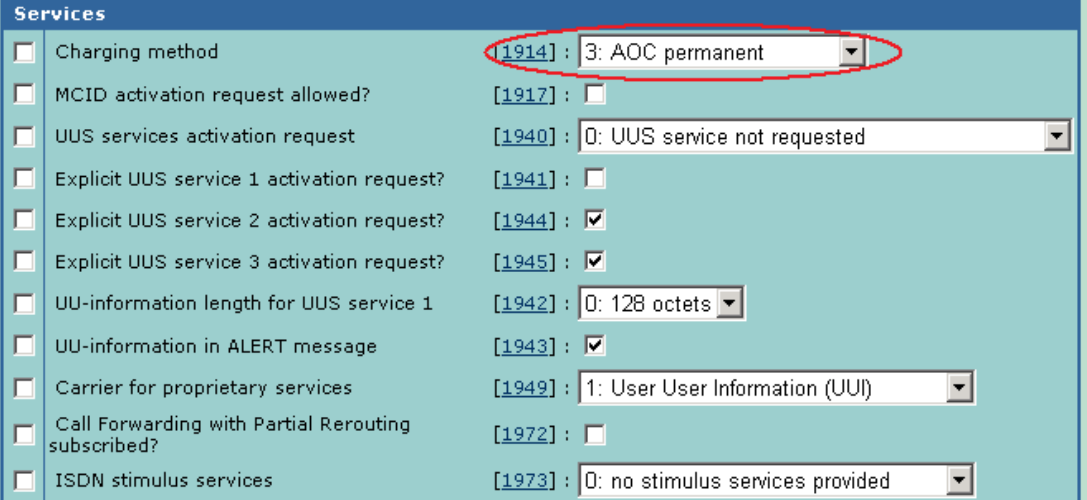

3. Interfaces –I/O Ports

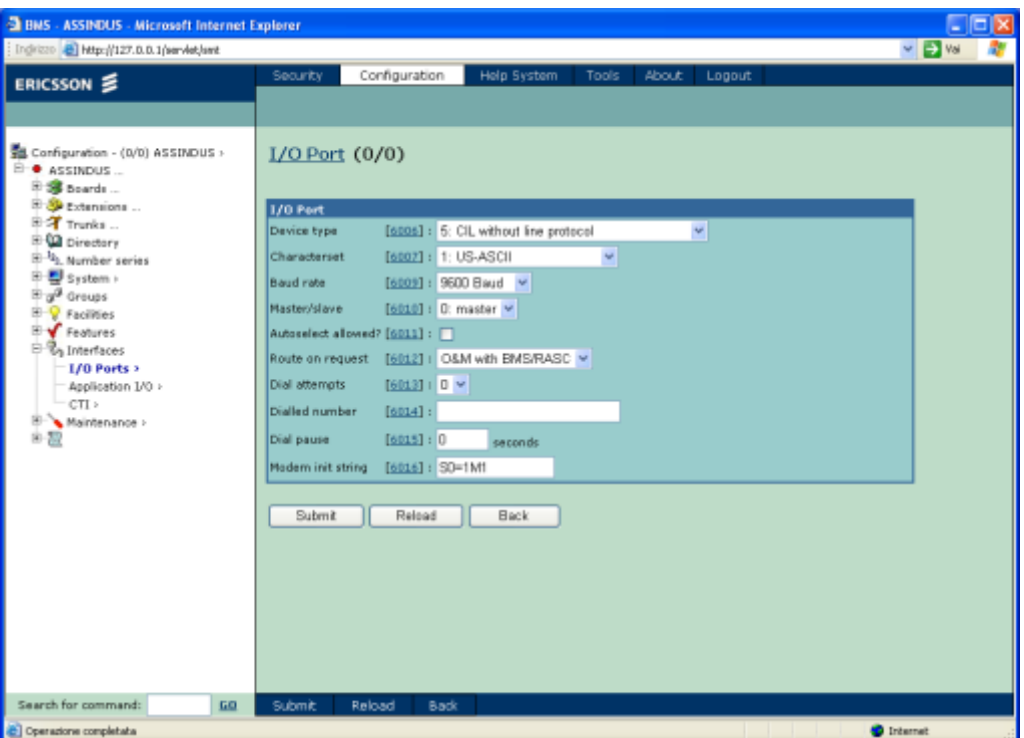

La voce 'Baud rate' impostata sul centralino dovrà essere riportata in fase di configurazione della connessione al centralino come velocità della porta seriale.

4. Interfaces –Application I/O

Selezionare il protocollo di comunicazione CIL4HOTEL per versioni maggiori od uguali a R13, o CIL3HOTEL per versioni inferiori

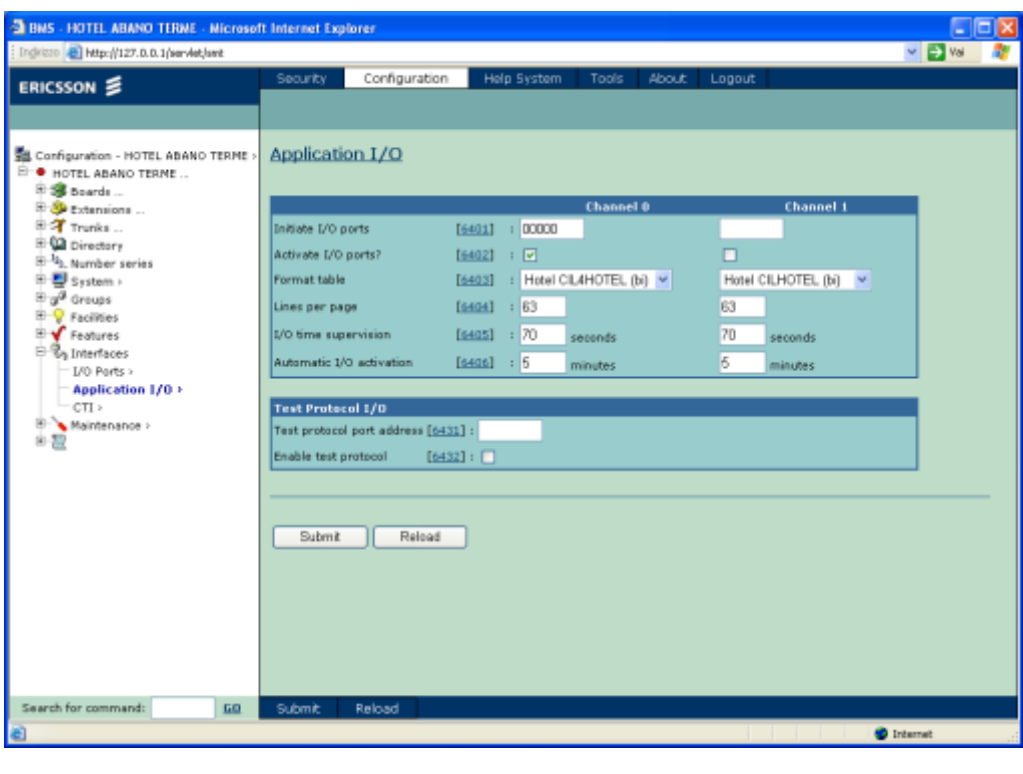

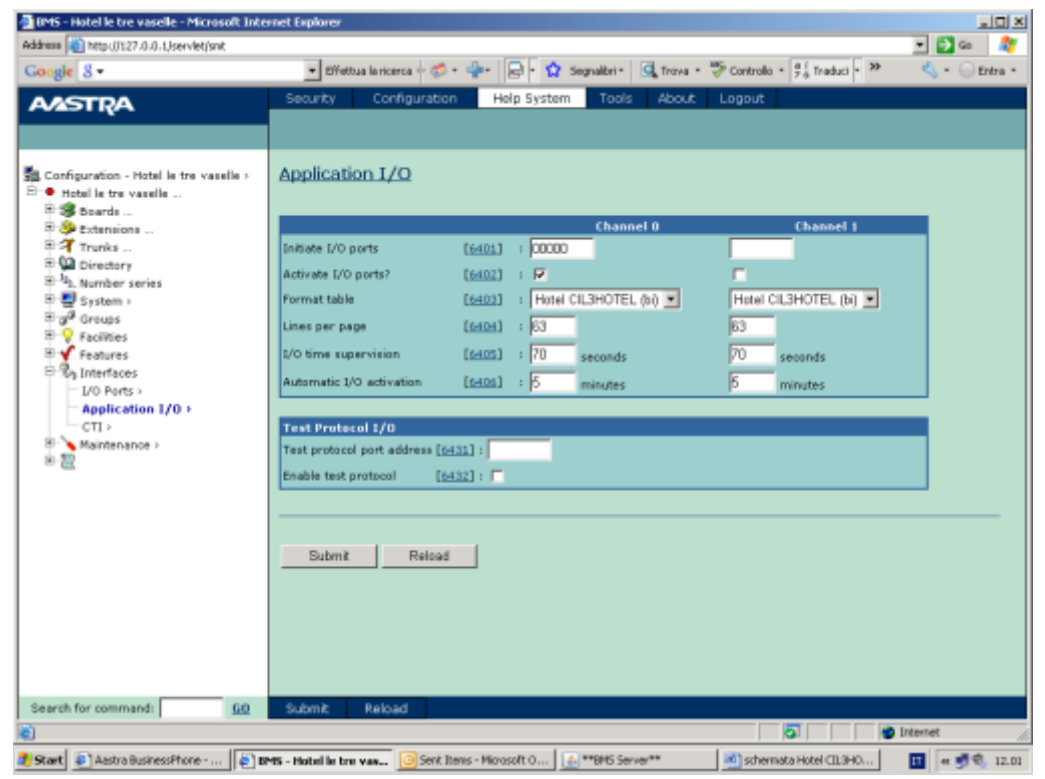

#### **IMPORTANTE**

La connessione deve essere fatta sulla porta seriale 0 della CPU-D4 o CPU-D5.

#### <span id="page-9-0"></span>3 Configurare la connessione con il Centralino

- 1) All'avvio del Blue's Hotel Pro, se non si avvia automaticamente, lanciare la "Configurazione della Connessione al centralino" dal gruppo di programmi di Blue's
- 2) Nell' apposito campo assegnare un nome indicativo per il centralino, ad esempio "Centralino1" come mostrato in figura, selezionare la voce "Sono connesso al centralino con funzionalità Hotel:", selezionare "Ericsson BusinessPhone Hotel" e premere il tasto "Avanti  $>$ "

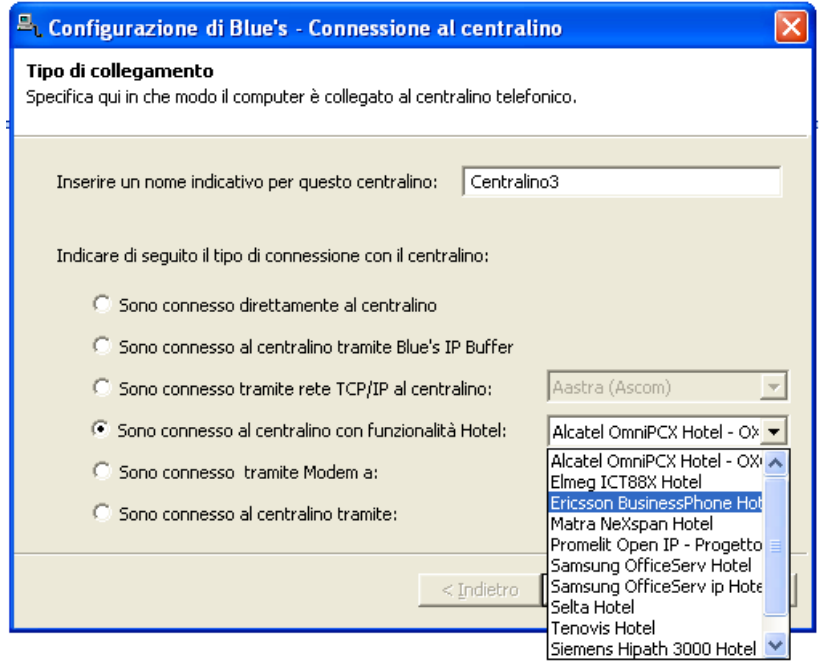

3) Nella schermata successiva selezionare porta seriale e velocità così come impostata al punto 3) della configurazione del centralino, alla voce 'Baud rate'.

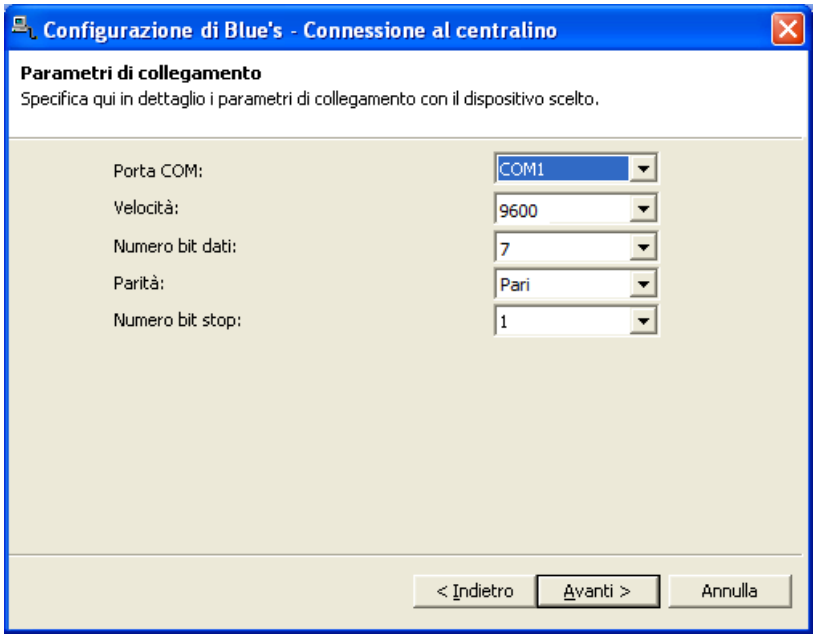

#### <span id="page-11-0"></span>4 Configurare Blue's Hotel Pro

- 1) Lanciare Blue's Hotel Pro
- 2) Se la configurazione non si avvia in automatico, dal menu "File" selezionare la voce "Configurazione…"
- 3) Come mostrato nell'immagine sottostante, selezionare il nome dell'Hotel, un logo se disponibile. Selezionare la voce "Crea tutte le camere adesso" e premere il tasto "Avanti >".

#### **IMPORTANTE**

Se le camere sono già state create precedentemente, selezionare 'Prosegui la configurazione senza creare le camere' per accedere direttamente alla sezione 'Collegamento con il centralino'

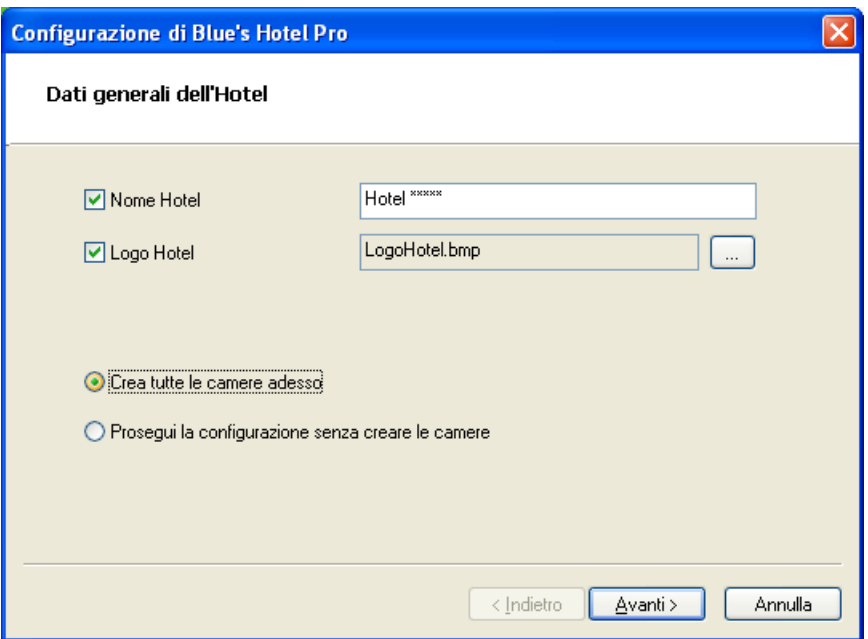

4) Seguire le istruzioni a video per inserire le camere, specificando il tipo, il numero di posti letto, il costo standard ed associargli un numero di interno. Sarà possibile inoltre inserire eventuali interni non associati a camere.

5) Nella sezione 'Collegamento al centralino' selezionare la voce 'Ericsson BusinessPhone'

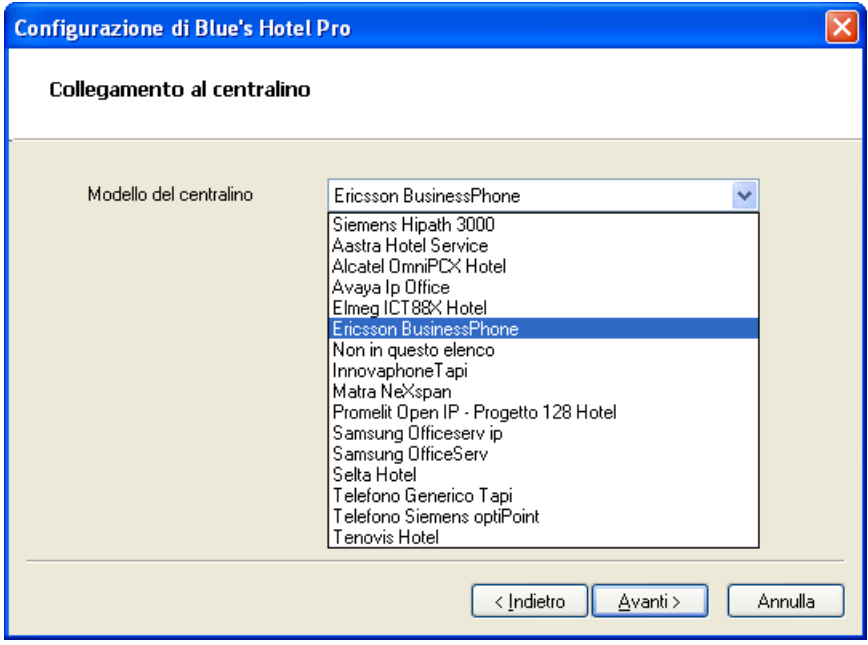

6) Indicare il PC sul quale è attivo il sistema di acquisizione delle telefonate

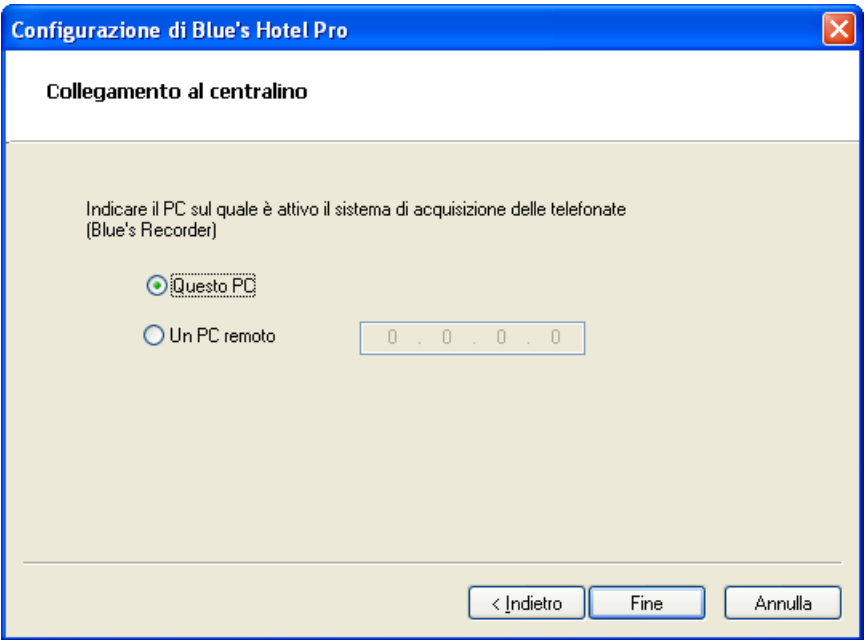

7) Premere il tasto "Fine" per ultimare la configurazione

A questo punto si può procedere con l'utilizzo del Programma Blue's Hotel Pro.

#### <span id="page-13-0"></span>5 Cosa fare se …

- <span id="page-13-1"></span>5.1.1 Il Recorder non si connette al centralino
	- Verificare la piedinatura del cavo seriale
	- Verificare che la velocità della seriale sia identica sia sul centralino sia nella configurazione della connessione

#### <span id="page-14-0"></span>6 Supporto tecnico - assistenza post vendita

Siamo a vostra disposizione dal lunedì al venerdì dalle 8:30 alle 12:30 e dalle 14:00 alle 18:00

web www.telcen.it/assistenza.asp

e-mail assistenza@telcen.it

telefono +39.0584.943232

fax +39.0584.943325

#### Appendice.

<span id="page-15-0"></span>Estratto della documentazione Ericsson per lo schema di collegamento seriale tra centralino e PC.

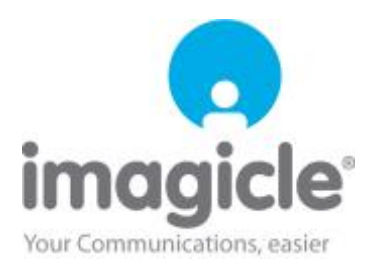